# *\*ainol* **Talos**

**Návod k obsluze**

# **Před prvním použitím**

Vážený uživateli,

děkujeme vám za zakoupení tohoto výrobku. Abychom zajistili rychlé a pohodlné používání nového tabletu Ainol, přečtěte si prosím před použitím výrobku řádně tyto pokyny.

Doufáme, že s tímto tabletem Ainol budete po co nejdelší dobu spokojeni!

#### **Upozornění:**

• Tablet je velmi přesné elektronické zařízení, proto se jej nepokoušejte rozmontovávat. Podobné jednání vede ke ztrátě záruky a může způsobit poruchu zařízení;

- Zařízení chraňte před silnými nárazy;
- Tablet nepoužívejte při vysokých nebo nízkých teplotách, případně v jakémkoli jiném prostředí, kde se může zařízení dostat do kontaktu s vlhkostí, prachem nebo magnetickým polem;
- Tablet nevystavujte po delší dobu silnému slunečnímu záření;

• Dotykovou obrazovku zařízení neovládejte ostrými předměty, protože může dojít k poškrabání povrchu obrazovky;

• Používání připojených sluchátek k tabletu po příliš dlouhou dobu, případně nastavení hlasitosti zvuku u sluchátek příliš vysoko, může způsobit vážné poškození sluchu;

• Při nošení sluchátek připojených k zařízení nepřecházejte silnici, neřiďte motorové vozidlo ani nejezděte na kole, předejdete tak dopravním nehodám;

• Pro zařízení Ainol používejte pouze povolené baterie, nabíječky a příslušenství. Použití jakýchkoli jiných typů výrobků se zařízením vede k pozbytí záruky a může být nebezpečné; • Čištění zařízení provádějte pouze ve vodě zlehka namočenou bavlněnou utěrkou. Zařízení se nesmí čistit jakýmkoli čisticím přípravkem (ani na sklo).

Zařízení Ainol můžete začít používat okamžitě po vyjmutí z krabice, aniž byste museli nejprve nabíjet baterii.

Ideální pro provoz baterie je zapnout zařízení s připojenou nabíječkou a po prvním vybití nechat baterii zcela nabít.

Pokud nelze zařízení přímo po vyjmutí z krabice zapnout, baterie je vybita a je třeba ji nejprve nabít.

# **Základní informace o tabletu**

- Tablet funguje na operačním system Android 4.2.
- Tablet podporuje přenos dat přes Wi-Fi, Bluetooth
- Do tabletu lze umístit dvě SIM karty, podporovány jsou hlasové služby přes 2G a 3G sítě a připojení na internet
- Tablet má GPS a FM rádio
- Přesná velikost displeje je 7,85" s rozlišením 1024×768 bodů
- Procesorem je Mediatek (MTK)8389
- Fotoaparáty mají rozlišení 2 a 5 Mpx
- Tablet přehraje 1080p video
- Tablet podporuje paměťové karty velikosti 2-32 GB
- Tablet nabízí propojení přes HDMI
- V případě že tablet nereaguje, zkuste podržet na dobu 8 sekund vypínací tlačítko, případně použijte resetovací tlačítko umístěné mezi sloty na SIM karty

# **Popis tabletu**

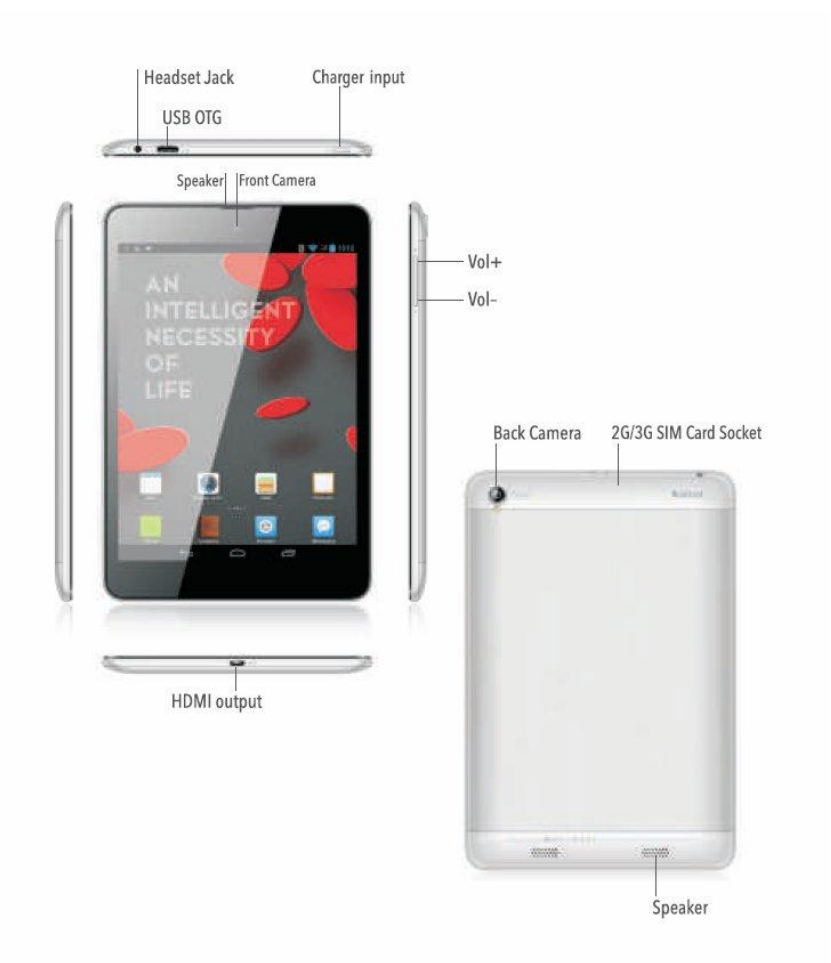

Headset Jack = připojení pro sluchátka USB OTG = slot na připojení microUSB kabelu Charger Input = zapínací tlačítko Speaker = reproduktor Front Camera = přední kamera Vol +, – = úprava hlasitosti Back Camera = zadní kamera 2G/3G = sloty na SIM karty (nutno odstranit kryt) Speaker = hlasitý reproduktor

#### **Základní operace na úvodní obrazovce**

Zapnutí a vypnutí – podržte na cca. 3 sekundy zapínací tlačítko na horní hraně

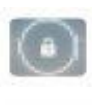

Pomocí symbolu zámku odemknete zamčený displej, ikonou stačí pohnout do strany

Vstup do hlavní nabídky

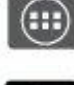

Přehled aktuálně spuštěných aplikací

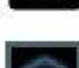

Návrat na úvodní obrazovku

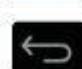

Návrat na předchozí obrazovku

# **Domovská obrazovka Androidu**

Domovská obrazovka u Androidu 4.2 má nové umístění ukazatelů signálu, baterie, data a času. Tyto prvky najdete v horní části domovské obrazovky. Po posunutí prstu směrem dolů se objeví podrobnější nabídka s možností rychlého přístupu k nastavení, úpravě jasu, zapnutí bezdrátových funkcí Wi-Fi, Bluetooth, automatického otáčení displeje, zapnutí GPS, leteckého režimu, datových přenosů nebo zvukových profilů.

### **Základní operace v menu**

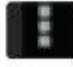

Otevře nabídku s dalšími možnostmi v rámci konkrétní funkce (např. v nastavení Wi-Fi možnosti těchto sítí)

### **Přidávání widgetů a zástupců aplikací na domovskou obrazovku**

Pokud chcete na domovskou obrazovku přidat Widget nebo zástupce aplikace, nejprve stiskněte na domovské obrazovce tlačítko pro vstup do hlavní nabídky. Zástupce aplikace přidáte stisknutím a přidržením požadované aplikace v hlavní nabídce a jejím následným přesunutím na jakékoliv volné místo na domovské obrazovce.

V hlavní nabídce najdete kromě nainstalovaných aplikací také Widgety, které je možné jednotlivě zobrazit stisknutím záložky Widgety v horní části hlavní nabídky. Během prohlížení Widgetů je možné posunem prstu přejít na další stránku (je-li k dispozici). Stisknutím a přidržením požadovaného Widgetu vyvolejte jeho zobrazení a pusťte jej na jakékoli prázdné místo na domovské obrazovce. Pokud je aktuální obrazovka již zaplněná, Widget můžete umístit na jinou z obrazovek.

Widgety nebo zástupce aplikace vyjmete z domovské obrazovky jejich stisknutím a přidržením a následným přesunutím do ikony × zobrazené nahoře na domovské obrazovce.

### **Nabídka aplikací a spuštění aplikací**

Stiskněte tlačítko pro vstup do hlavní nabídky a zobrazí se hlavní nabídka s nainstalovanými aplikacemi.

Hlavní nabídka zobrazuje všechny předem nainstalované programy nebo "aplikace", které do tabletu nahrál výrobce a také další aplikace, které jste nainstalovali sami.

Jakoukoli aplikaci je možné spustit stisknutím odpovídající ikony.

Aplikace jsou v hlavní nabídce seřazeny podle abecedy. Pokud máte ve svém tabletu větší množství aplikací, mohou se zobrazovat na více stránkách. Mezi stranami listujete pohybem prstu zprava doleva.

#### **Instalace nových aplikací**

Nabídku aplikací, které jsou v tabletu, můžete snadno rozšířit o obrovské množství dalších programů.

V hlavní nabídce klikněte na ikonku Obchod Play. Pro jeho fungování je nutný přístup na internet. Druhou podmínkou pro stahování aplikací z Google Play je vlastnictví uživatelského Google účtu. S jeho pomocí si Android dokáže zapamatovat, které programy jste si do tabletu stáhnuli a koupili a dokáže vám je znovu nabídnout i po obnovení továrního nastavení nebo na novém tabletu.

Po kliknutí na ikonu Obchod Play je tedy nutné zadat Google účet. Buď se přihlásíte k existujícímu, nebo si vytvoříte nový (pokud jste to již neudělali při prvním spuštění tabletu). Stačí zadat libovolné jméno a posléze ještě uživatelské jméno, což je vlastně e-mailová adresa, na kterou vám budou chodit potvrzení o zakoupené aplikaci.

Po vyplnění údajů a odsouhlasení podmínek Obchodu Play už můžete začít vybírat aplikace.

Jakmile najdete hledanou aplikaci, stačí kliknout na ikonku Instalovat. Pokud je program placený, klikněte na ikonu s vypsanou částkou.

Abyste mohli v obchodě Google Play nakupovat aplikace, je nutné mít svůj uživatelský účet provázaný s platební kartou. Tuto operaci provedete na internetových stránkách checkout.google.com.

Obchod Play se vás ještě jednou zeptá, jestli chcete program opravdu stáhnout. Svou volbu potvrďte a program se začne instalovat.

Po instalaci je možné aplikaci spustit přímo z prostředí Google Play, na domovské obrazovce se také vytvoří odkaz na stažený program.

# **Základní funkce v menu Nastavení**

**Správa SIM:** zapnutí a vypnutí konkrétní SIM, nastavení informací o volání, datových přenosech a roamingu.

**Wi-Fi:** zapnutí/vypnutí a vyhledávání Wi-Fi sítí. V seznamu sítí na pravé obrazovce se zobrazí dostupné Wi-Fi sítě. Klepněte na požadovanou síť. Pokud je síť zabezpečena, budete vyzváni k zadání klíče zabezpečení sítě.

**Bluetooth:** zapnutí/vypnutí a vyhledávání zařízení s aktivovaným Bluetooth. Pro připojení je nutné, aby bylo propojované zařízení viditelné. Při spojení je nutné zadat párovací kód.

**Zvukové profily:** úprava zvukového nastavení pro jednotlivé funkce tabletu. Pro podrobnější výběr klepnete u každého profilu na ikonu nastavení v pravé části. Umožňuje nastavit hlasitost, vibrace, konkrétní zvuky atd.

**Displej:** nastavení jasu, spořiče, doby podsvícení či velikosti písma.

**Úložiště:** informace o volné paměti v tabletu a na paměťové kartě. Pozor, interní paměť tabletu se dělí na dvě samostatné části. Dohromady tvoří celkovou kapacitu paměti uváděnou v parametrech (sníženou o část, kterou zabírá samotný operační systém). **Baterie:** informace o kapacitě baterie a jejím vytížení

**Aplikace:** správa aplikací. Klepnutím na aplikaci zobrazíte podrobnější informace. V případě potřeby je možné aplikaci odinstalovat pomocí tlačítka Odinstalovat (Uninstall). V přehledu aplikace také uvidíte, kolik místa vám zabírá v paměti a můžete vynutit ukončení její činnosti. **Přístup k poloze:** možnost zapnutí GPS.

**Zabezpečení:** správa zámků a hesel. Můžete vypnout zámek obrazovky, zapnout/vypnout PIN kódy u SIM karet atd.

### **Internetový prohlížeč**

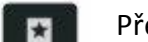

Přehled záložek, oblíbených a navštívených stránek

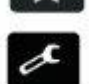

Nastavení prohlížeče (domovská stránka, použití konkrétního vyhledávače, správa hesel aj.

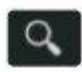

Vyhledávání Přidání stránky do oblíbených

### **FM rádio**

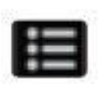

Seznam stanic

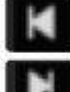

Přepínání mezi stanicemi

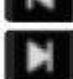

Vypnutí rádia

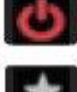

Přidání oblíbených stanic

#### **Telefon**

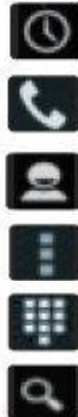

Přehled hovorů

Vytočení vybraného čísla

Kontakty

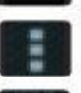

Nastavení hovorů

Klávesnice pro vytočení čísla

Vyhledávání kontaktů

### **Zprávy**

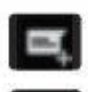

Nová zpráva

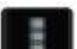

Možnosti zpráv

Vyhledávání

#### **TFT karty a SIM karty**

Ujistěte se, že kartu vkládáte správným způsobem podle namalovaného piktogramu.

Pokud chcete paměťovou kartu vytáhnout, ujistěte se, že ji tablet aktuálně nepoužívá (např. pro přehrávání hudby apod.)

Paměťové karty by měly být nainstalované na formát FAT32.

Při používání datových přenosů přes SIM kartu prosím vypněte Wi-Fi.

#### **Připojení k počítači**

Pokud tablet připojujete k Windows 98, musíte doinstalovat driver, u novějších verzí systému Windows dojde k připojení automaticky. Pro přenos dat musíte na tabletu potvrdit způsob připojení "velkokapacitní úložiště USB zařízení – zapnutí úložiště USB".

Po připojení k počítači se tablet začne dobíjet. Nabíjení tímto způsobem je podstatně pomalejší než standardní dobíjení.